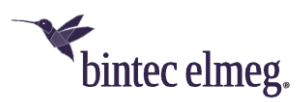

## **Deutsche Telekom SRV-DNS-Konfiguration für bintec-elmeg-Geräte**

## **be.IP plus**

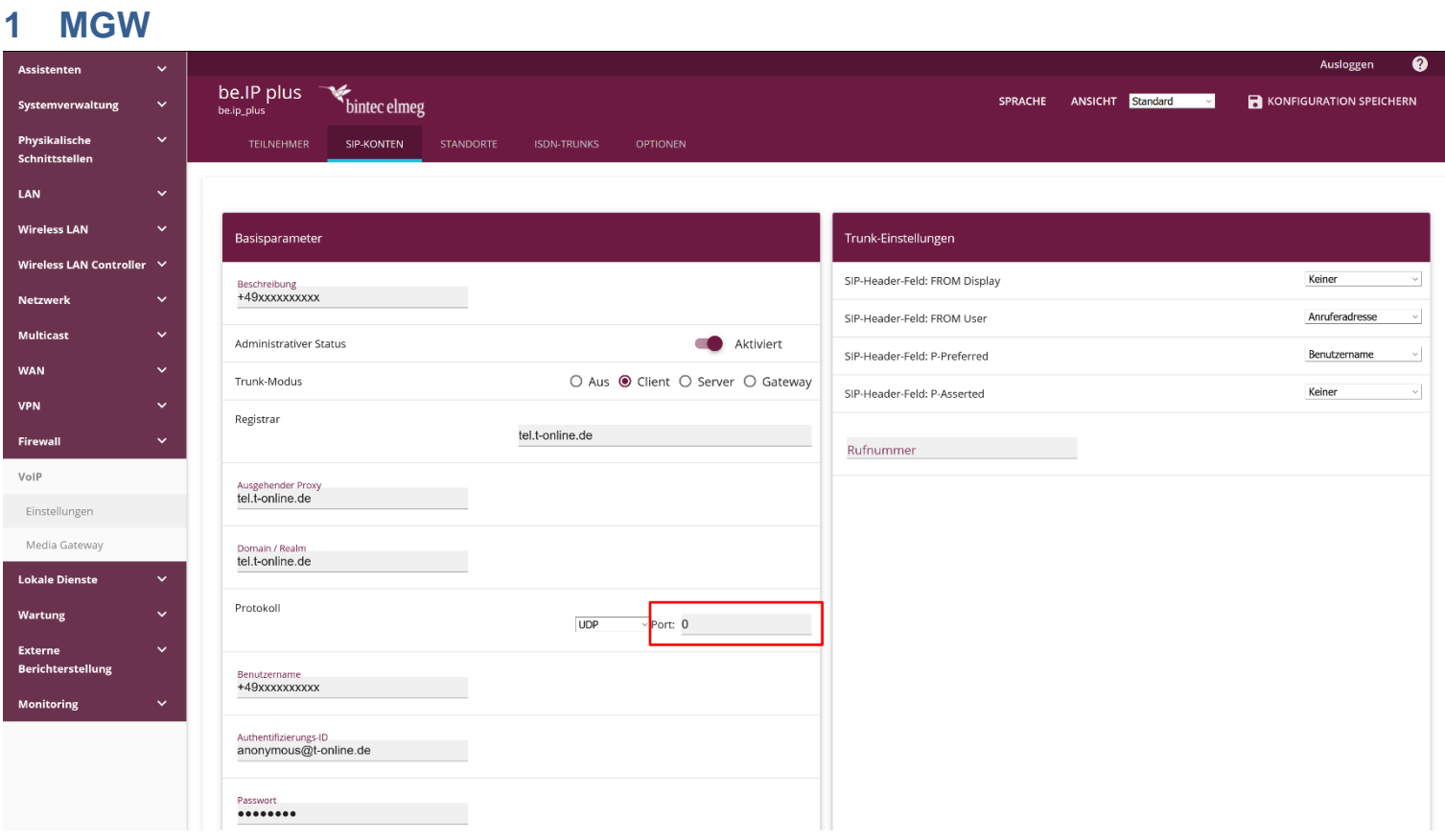

- 1. Bauen Sie eine GUI-Verbindung zur ihrer be.IP auf.
- 2. Melden Sie sich als "admin" auf der be.IP an.
- 3. Wechseln Sie in die **Ansicht** *Vollzugriff*.
- 4. Gehen Sie im Navigationsbaum in das Menü **VoIP,** und öffnen Sie den Menüpunkt **Einstellungen.**
- 5. Gehen Sie auf den Reiter **SIP-KONTEN.**
- 6. Wählen sie durch Anklicken des Eintrag-bearbeiten-Symbols das betreffende SIP-Konto aus.
- 7. Setzen Sie wie im Bild gezeigt den Wert für **Protokoll > Port** auf *0.*

*Wichtig: Wiederholen Sie diese Konfiguration für alle VoIP-Zugänge der Deutschen Telekom.*

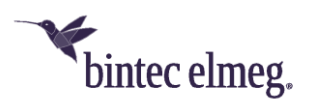

## **2 PBX**

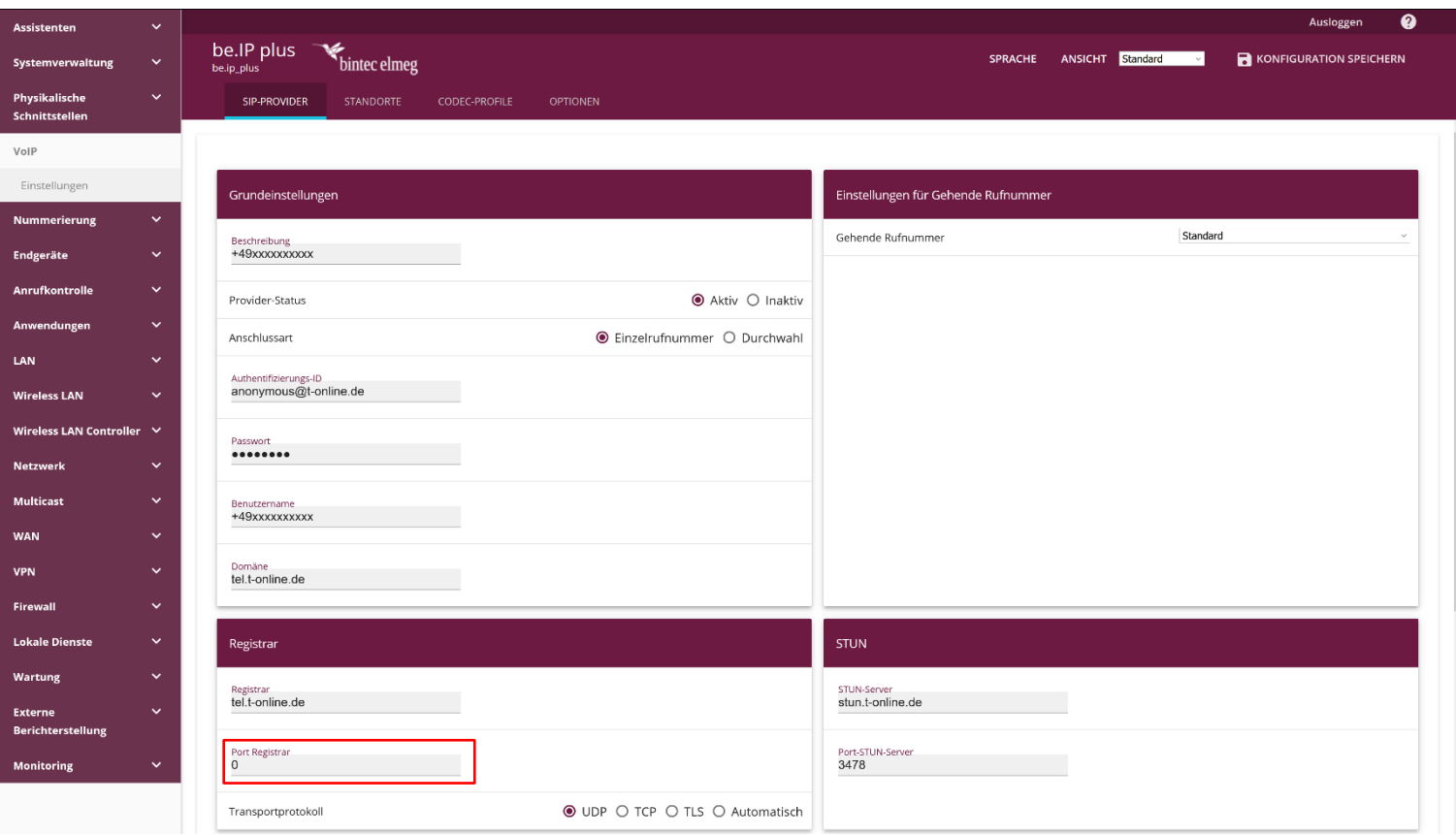

- 1. Bauen Sie eine GUI-Verbindung zur ihrer be.IP auf.
- 2. Melden Sie sich als "admin" auf der be.IP an.
- 3. Wechseln Sie in die **Ansicht** *Vollzugriff*.
- 4. Gehen Sie im Navigationsbaum in das Menü **VoIP,** und öffnen Sie den Menüpunkt **Einstellungen.**
- 5. Gehen Sie auf den Reiter **SIP-PROVIDER.**
- 6. Wählen sie durch Anklicken des Eintrag-bearbeiten-Symbols das betreffende SIP-Konto aus.
- 7. Setzen Sie wie im Bild gezeigt den Wert für **Registrar > Port Registrar** auf *0*.

*Wichtig: Wiederholen Sie diese Konfiguration für alle VoIP-Zugänge der Deutschen Telekom.*